# **INSTRUCTIONS ON ACCEPTANCE OF COURSE OFFER (FOR JAE AND NCHN INTAKE EXERCISES)**

There are **2 stages** under acceptance of course offer:

**Stage 1: Check Your Application Results and Accept Course Offer** – this is for applicants to check and accept or reject a course offer

₹₹

**Stage 2: Bursary/Financial Assistance Application / Photo Upload / Submit Post-Secondary Education Account (PSEA) Standing Order (SO) form** – upon course acceptance, applicants who are eligible for financial assistance may submit their application online. All applicants are required to upload passport size colour photo for the application of ITE Student Concession Card. Singapore Citizens who are using PSEA for fee payment may submit online PSEA SO form.

Details of the 2 stages are provided below.

# **Stage 1 – Check Your Application Results and Accept Course Offer**

JAE

**If you are offered a full-time 2-year** *Higher Nitec* **course, you must accept it at ITE website between Thu 1 Feb 2024 (9am) and Tue 6 Feb 2024 (4pm) for main-phase MOE JAE course offer, between Wed 21 Feb 2024 (9am) and Fri 23 Feb 2024 for combined Polytechnic-ITE JAE appeal course offer and within the dates stated in the Enrolment Letter for final JAE ITE appeal course offer. You are to follow the instructions on registration and fee payment details upon the acceptance of offer. Otherwise, your training place will be withdrawn and offered to another applicant.**

If you are offered a full-time 2-year *Higher Nitec* course and wish to appeal for a change of course or College, you are advised to accept the MOE JAE course offer at ITE website before submitting your appeal under the combined Polytechnic-ITE JAE appeal or final JAE ITE appeal. Otherwise, your training place will be withdrawn and offered to another applicant.

# NCHN

**If you are offered a full-time** *Higher Nitec* **course, you must accept it online between Wed 13 Mar 2024 (9am) and Mon 18 Mar 2024 for main-phase NCHN course offer, or within the dates stated in the Enrolment Letter for final appeal course offer. You are to follow the instructions on registration and fee payment details upon the acceptance of offer. Otherwise, your training place will be withdrawn and offered to another applicant.**

If you are offered a full-time *Higher Nitec* course and wish to appeal for a change of course or College, you are advised to accept the course offer online before submitting your appeal. Otherwise, your training place will be withdrawn and offered to another applicant.

If you encounter difficulties accepting the course offer online, please call or email to any of the Customer & Visitor Centre of ITE Colleges for assistance within the acceptance period.

- **Microsoft Edge and Google Chrome** are recommended. Mobile devices are not recommended.
- The Internet address for the checking of application results and acceptance of course offer is [https://istudent.ite.edu.sg](https://istudent.ite.edu.sg/)

Please follow the steps below to check your application results and accept course offer:

**1)** Login with your User ID and Password. If you are posted under JAE, the login User ID and Password would have been provided to you via email at the email address provided in the MOE JAE application or registered under your Combined Polytechnic-ITE JAE appeal account. If you have forgotten your password, you can call or email to any of the Customer & Visitor Centre of ITE Colleges for assistance within the course acceptance period.

- **2)** Click 'Self-Service' > 'Student Admission' > 'View Application Results' to view your application results.
- **3)** If you are offered a course and would like to accept the course offer, you are required to verify / provide your personal particulars and health declaration before you can accept the course offer. **Please get ready the information as given in the table below before you proceed to accept the course offer.** You may save the information entered by clicking the 'Save As Draft' button at any time, exit the panel and resume later. **If you do not provide the necessary information and complete the course acceptance process within the course acceptance period, you will be deemed to have withdrawn your training place and the training place will be offered to other eligible applicants appealing for a place in the course.**

# **Information Required to Complete the Acceptance Process**

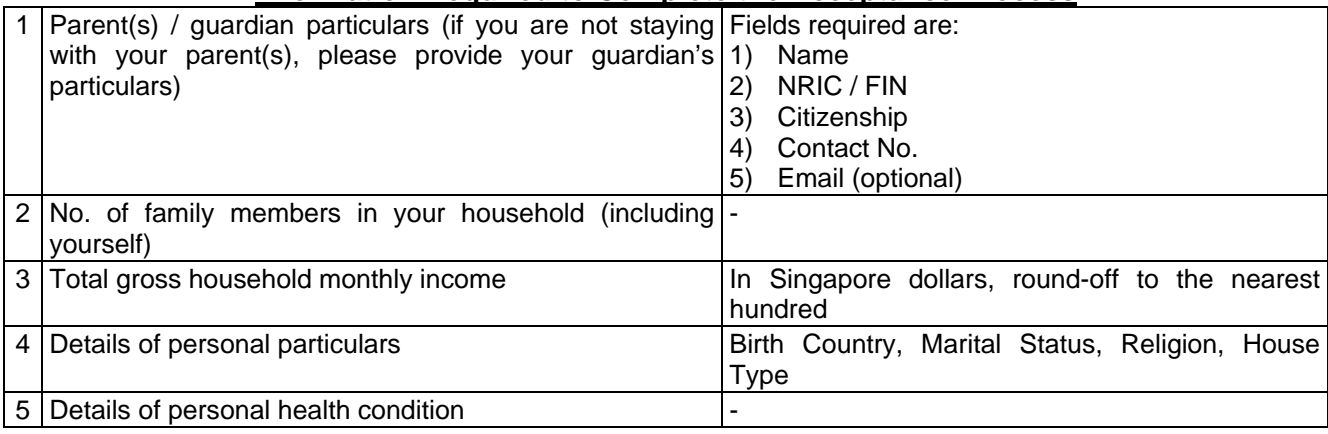

**4)** Once you have completed the course acceptance process, click on the button provided at the bottom of the webpage to proceed to Stage 2.

# **Stage 2 – Bursary/Financial Assistance Application (for eligible students who meet income criteria) / Photo Upload / Submit PSEA SO Form**

(i) Bursary/Financial Assistance Application

Applicants who meet income criteria and are eligible for bursary/financial assistance may submit their application online. You need to provide the following information of all family members in the same household:

- Name - Occupation/School
- Relationship to you Marital Status
- Age
- Gross Monthly Income

Alternatively, you may exit the browser at any time and submit the online bursary/financial assistance application later at<https://myportal.ite.edu.sg/regsubmission> from the next day after course acceptance.

After submitting the application for bursary/financial assistance, you will be notified via email on the procedure to provide one supporting income document (e.g. latest payslips of not more than 3 months old or CPF contribution statement or latest income tax statement or letter from employer indicating income) for each working adult to complete your application for bursary/financial assistance.

(ii) Photo Upload

All applicants are required to upload a passport size photo for the application of ITE Student Concession Card. The guidelines for the photo are that it must:

- Be in colour, taken against white background without shadow
- Be taken within the last 3 months
- Show the full face without headgear
- Show that your hair is neatly combed or tied up, and must be of natural colour
- (For female students) Only one pair of simple earrings may be worn, one on each ear lobe. No earrings allowed for male students.

The photo image requirements are:

- JPEG format and to be named as: NRIC.jpg (e.g. T1234567A.jpg)
- Dimensions must be in 240  $\times$  320 pixels

File size should be about 150 kilobytes

You may make use of the image editing tools to resize your photo at this link: [https://for.edu.sg/ite-student-card.](https://for.edu.sg/ite-student-card)

Once you are done, click 'Exit' to close the browser.

Alternatively, you may exit the browser at any time and submit your photo online later at <https://myportal.ite.edu.sg/regsubmission> from the next day after course acceptance.

(iii) Submit PSEA SO Form

Singapore Citizens who are using PSEA to make fee payment for ITE full-time courses can submit the online PSEA Standing Order (SO) form at<https://for.edu.sg/psea-iteso> **by Fri 22 Mar 2024**. **If you are below 21 years of age, your parent/legal guardian will need to submit the online PSEA SO form on your behalf using his/her Singpass**. If you are at least 21 years of age, you can use your Singpass to submit the online PSEA SO form. Singpass account can be registered at [https://www.singpass.gov.sg](https://www.singpass.gov.sg/). An acknowledgement email will be sent to the email address provided in the online PSEA SO form upon submission. You can call the PSEA enquiry line (6260 0777) to check your PSEA balance.

Alternatively, you may exit the browser at any time and submit the online PSEA SO form later at <https://for.edu.sg/psea-iteso> from the next day after course acceptance. Please submit the online PSEA SO form by **Fri 22 Mar 2024**.

**Please call or email to any of the Customer & Visitor Centre of ITE Colleges for assistance within the course acceptance period if you encounter difficulties to complete the information for acceptance of course offer.**

**Screenshots for Steps 1 to 17 of Checking Application Results, Acceptance of Course Offer and Bursary/Financial Assistance Application / Photo Upload / Submit PSEA SO Form (for JAE & NCHN Intake Exercises)**

**Stage 1 – Check Your Application Results and Accept Course Offer**

**Step 1**: Enter your User ID and Password. Click **ʻSign In'**.

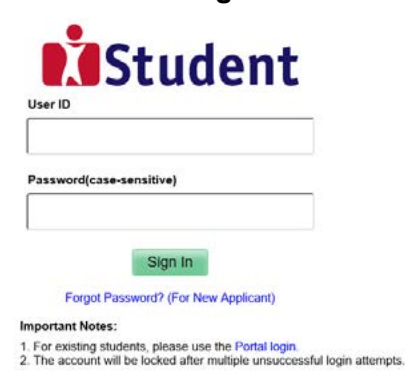

**Step 2**: Click on **'Self-Service'**, followed by **'Student Admission'**, then **'View Application Results'**, and **'Proceed to Accept Offer'**.

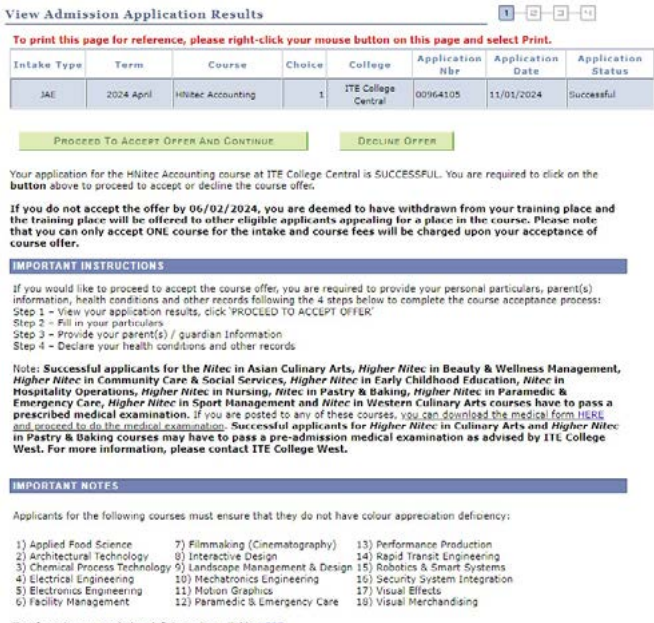

Test for colour appreciation deficiency is available HERE

# **Step 3**: Update Student Particulars.

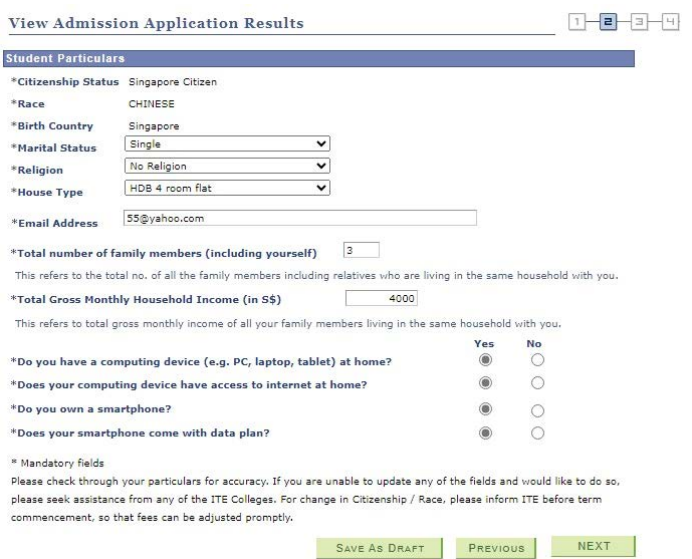

# **Step 4: Update Parent(s)/Guardian Information.**

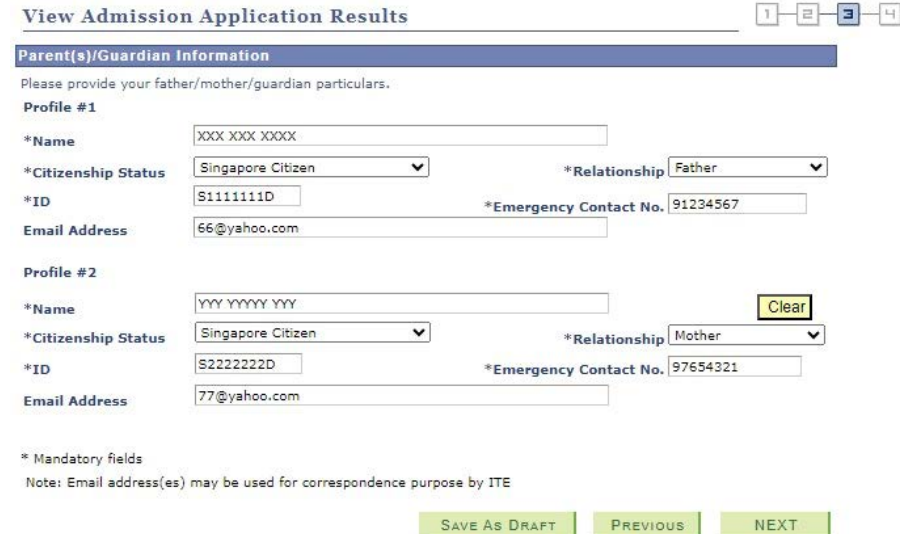

**Step 5**: Update Student's Declaration (Health & Other Records). Upon completion, click **'Submit'** to accept the course offer.

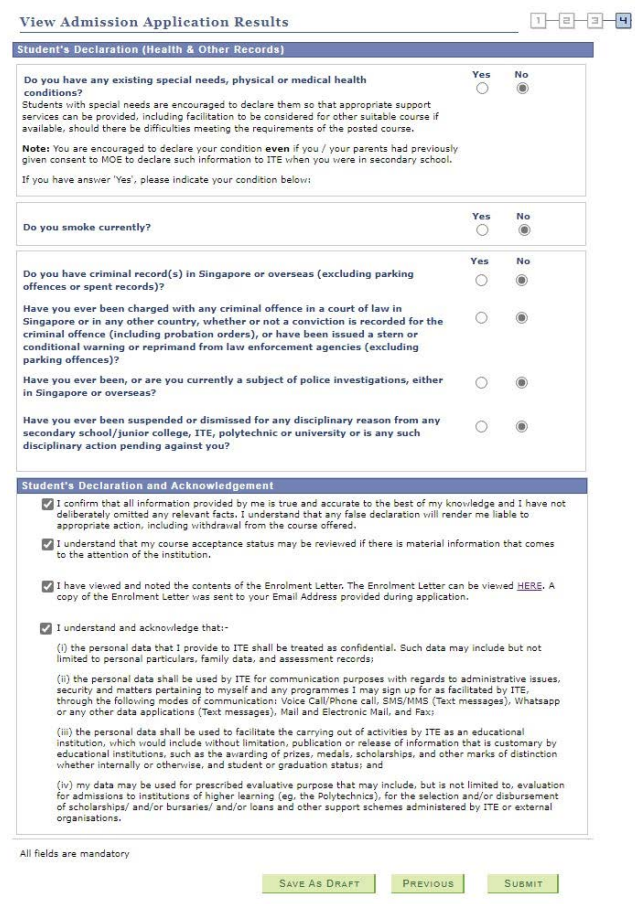

**Step 6**: Click **ʻYES'** to confirm your choice.

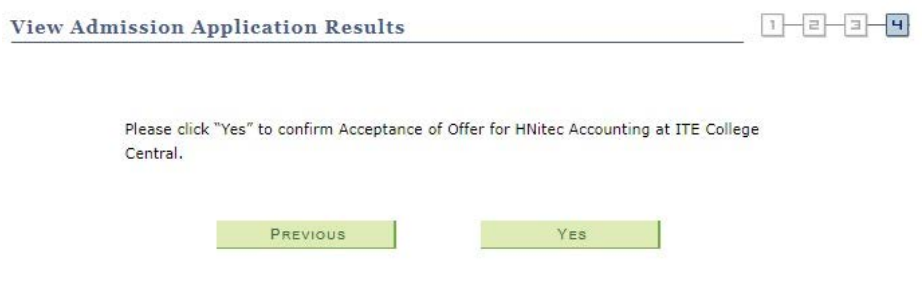

**Step 7**: Softcopy of the **Enrolment Letter** will be sent to your personal email address (which you have provided during application). View and print this Online Acceptance Form. Thereafter, click on the button provided at the bottom of this webpage to proceed to the next stage.

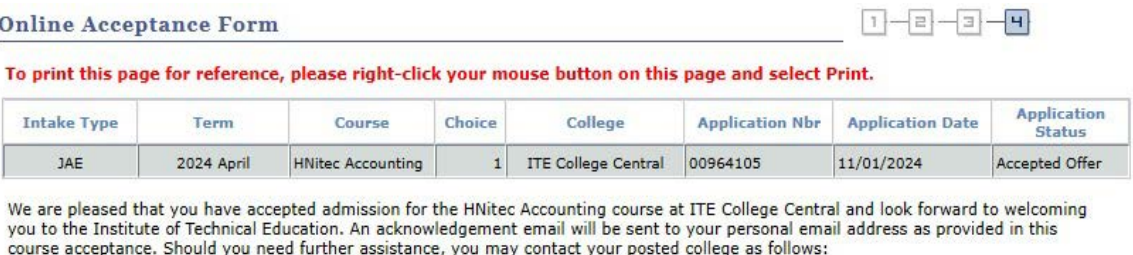

ITE College Central - 65902211 ITE College Central - 65902262<br>ITE College East - 65902262<br>ITE College West - 65902628

Please ensure that your bio-data and contact details are up-to-date in our System. You may access the ITE Student Portal at https://for.edu.sg/ite-student-portal by logging on using your NRIC/FIN and the same password used for your course acceptance, from the next day after you have accepted your course offer, to check and update your bio-data and contact details.

The offer of an ITE course to applicants is subject to them being physically, medically and mentally fit to pursue the course. This is to ensure that all students can benefit from ITE training in a safe and conducive environment. Applicants or students assessed by ITE as being unfit can be withdrawn from the course. Where appropriate, they may be considered for other courses if there are suitable ones.

#### IF YOU ARE A SINGAPOREAN OR SINGAPORE PERMANENT RESIDENT

You are to report to your posted college to register for your course on the date and time stipulated in your Enrolment Letter. A copy of the<br>Enrolment Letter will be sent to your personal email provided during application

Please click HERE to obtain instructions to view your fees payable and the payment modes.

If you do not pay your first term fees by 22/03/2024, you will be deemed to have forfeited your training place and the<br>training place will be offered to other eligible applicants appealing for a place in the course.

#### IF YOU ARE AN INTERNATIONAL STUDENT

You are required to obtain clearance from the Immigration & Checkpoints Authority (ICA) for issuance of Student Pass to study in ITE, if you do not have a valid immigration pass (e.g. dependent pass / long-term visit pass). Details on the procedure to apply for Student Pass will be sent to you separately.

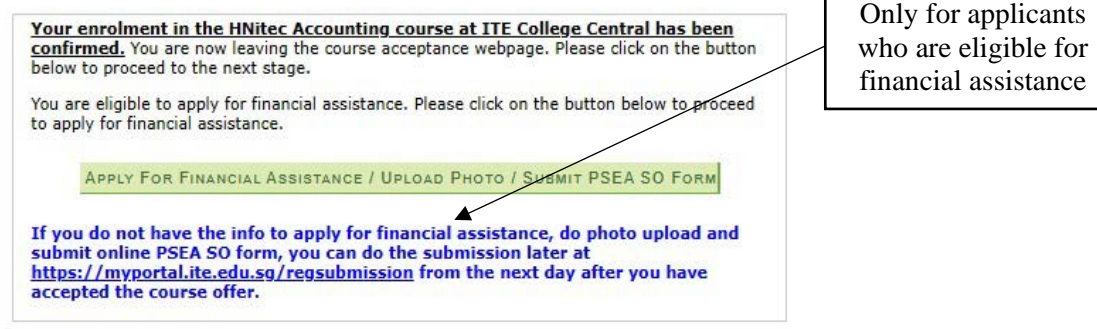

### After completing course acceptance, you will also receive an **acknowledgement email** at your personal email provided in the course acceptance:

#### Dear YYYYYYYY

This is to confirm that you have accepted offer for HNitec Accounting course in ITE College Central for 2024 Apr intake.

This is a system generated email. Please do not reply to this email. If you need further assistance, please approach any of the ITE Customer & Visitor Centre.

### **Stage 2 – Bursary/Financial Assistance Application (only for those who are eligible for bursary/financial assistance) / Photo Upload / Submit PSEA SO Form**

**Step 8**: If you are eligible for bursary/financial assistance, click on '**Apply for Financial Assistance/Bursary**' and continue from Step 9 on the next page.

Otherwise, click on '**Photo Upload**' and continue from Step 12 on page [10.](#page-9-0)

### **THE My Enrolment**

You have accepted the offer of an ITE full-time course.

Please click the buttons below to apply for financial assistance, upload your photo and submit the online PSEA Standing Order Form. If you do not have the info at this point, you can do the submission later at https://myportal.ite.edu.sq/reqsubmission from the next day after you have accepted the course offer. You are advised to complete all submissions before the end of the College registration exercise.

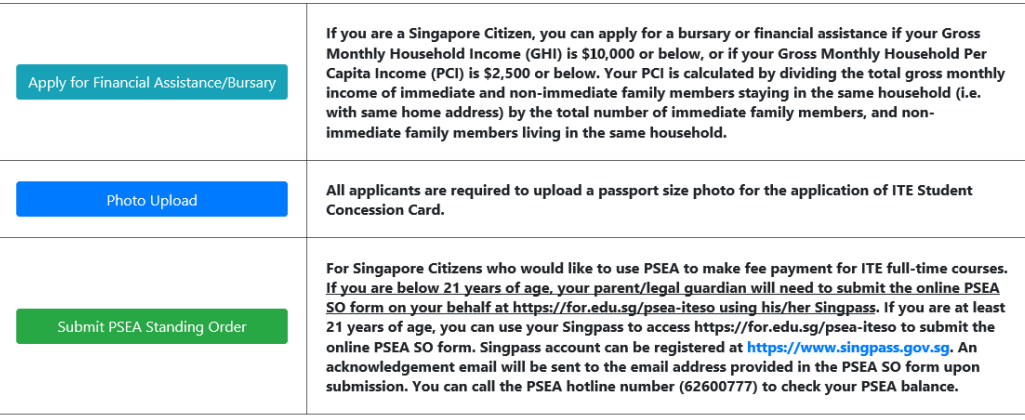

If you require further assistance, please approach your College when you report to ITE for the College registration exercise and training.

Click 'Exit' to end the session Exit

**Step 9**: Fill in the relevant information online and click '**Submit**'. After submitting the application for bursary/financial assistance, you will be notified via email on the procedure to provide one supporting income document (e.g. latest payslips of not more than 3 months old or CPF contribution statement or latest income tax statement or letter from employer indicating income) for each working adult to complete your application for bursary/financial assistance.

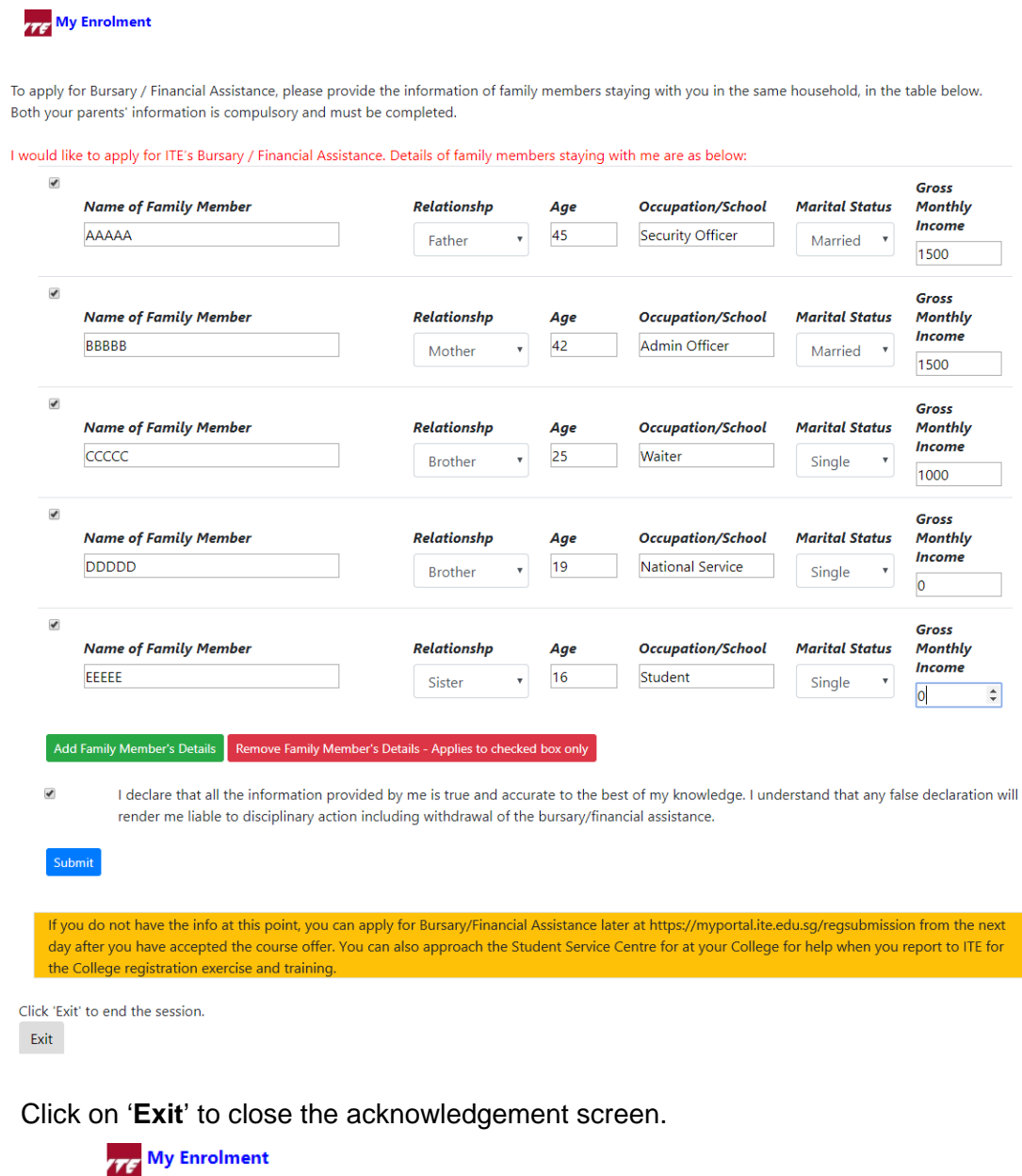

Thank you. This is to acknowledge that we have received your bursary / financial assistance submission.

You will be receiving an email on the instructions for the income documents to be submitted.

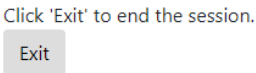

**Step 10:** 

**Step 11**: After returning to the screen at Step 8, click on '**Photo Upload**' to proceed to upload photo for the application of your ITE Student Concession Card.

<span id="page-9-0"></span>**Step 12**: Click '**Next**' after reading the guidelines to submit a digital photograph image file for the making of your ITE Student Concession Card.

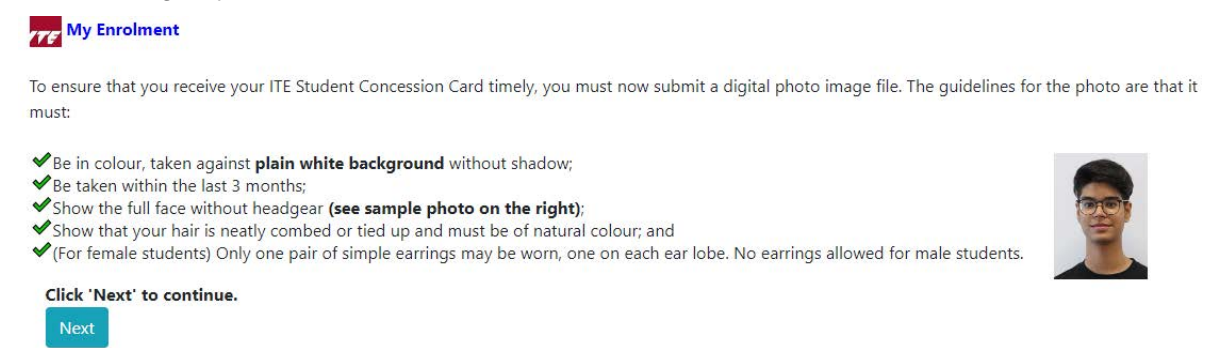

### **Step 13**: Upload a passport size photo (coloured) for the making of your ITE Student Concession Card. Click '**Submit Photo**'.

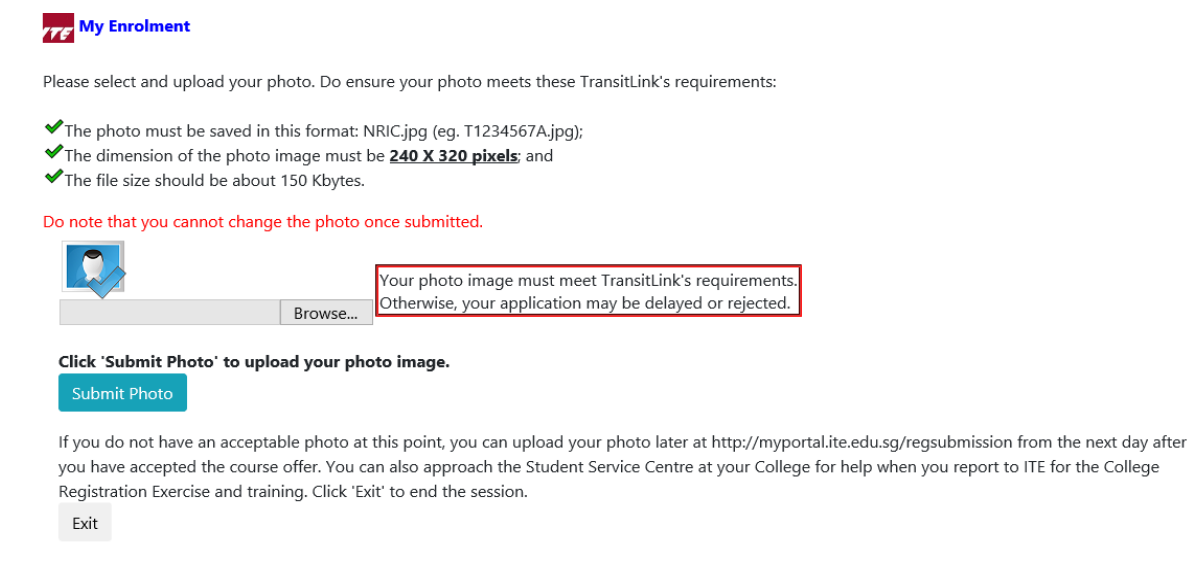

### **Step 14**: Click on '**Exit**' to close the acknowledgement screen.

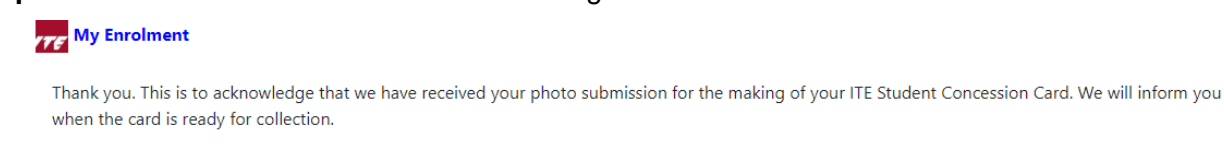

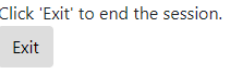

- **Step 15**: After returning to the screen at Step 8, click on '**Submit PSEA Standing Order**' if you are a Singapore Citizen, and using PSEA to make fee payment for the course. **If you are below 21 years old, you will need your parent/legal guardian to login via his/her Singpass to submit the online PSEA SO form on your behalf**. If you are 21 years old or above, login with your Singpass.
- **Step 16**: Click on '**Log in with Singpass**' to fill in and submit your PSEA SO form.

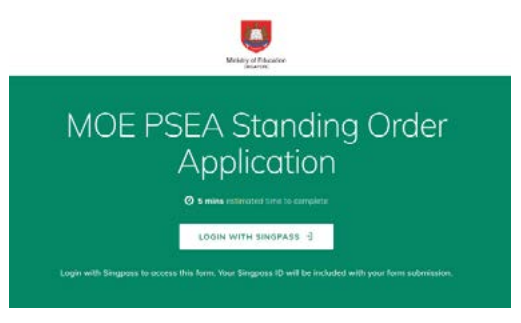

Page **10** of **11**

### **Step 17**: Complete the required fields, then click on '**Submit**' to submit your PSEA SO form. An acknowledgement email will be sent to the email address provided in the PSEA SO form.

### Instructions

Note

If you intend to also use sibling's PSEA, please go to: https://go.gov.sg/psea-so-sibling

The Standing Order (SO) for use of Post-Secondary Education Account (PSEA) is a onetime application and the SO instructions will apply to all future withdrawals from PSEA until the SO is terminated or replaced, regardless of which approved institution you attend. To check if you are eligible for PSEA, visit: https://www.moe.gov.sq/financialmatters/psea/eligibility

This online form is for PSEA holder who wishes to use his/her own PSEA for approved fees and charges conducted by the institution. The form is to be completed by either:

i, the account holder (the student), if he/she is 21 years old or above: OR ii. a parent, if the account holder (the student) is below 21 years old

 $1$  l am:

(a) a PARENT submitting on behalf of my child who is below 21 years old.

a STUDENT who is 21 years old and above (as of today).

O a LEGAL GUARDIAN of ward (the "student") who is below 21 years old

#### Details of Parent / Legal Guardian

Parent's / Legal Guardian's Name is auto-filled based on SingPass login information.

2. Name

YYYYYYYYYY

#### **Details of Student**

3. Name of Student (According to NRIC)

77777777777

4. NRIC Number of Student

#### 5. Institution

Please select the institution where student is studying at:

Institute of Technical Education (Full-Time Courses)

### Part 2

6. Authorisation

Please check the box to authorise.

Under Section 16(D) of the Education Endowment and Savinas  $\checkmark$ Schemes Act, I hereby authorise the PSE Scheme Administrator to make deductions from my/my child's PSEA to pay fees or charges incurred by myself / my child at any approved institution. I declare that, to the best of my knowledge, all the information in this form is true and accurate. In connection with this application, I will furnish to the PSE Scheme Administrator any documents which the PSE Scheme Administrator may require for verification purposes and also authorise the PSE Scheme Administrator to obtain from the relevant authorities/ persons any information or documents which may be required for such purposes.

 $\times$ 

7. Contact Number of Student or Parent

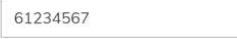

### 8. Email (Confirmation)

An acknowledgement email will be sent to this email address.

55@yahoo.com

**SUBMIT**